30 透析液清浄化に向けて ~Excelシートを用いたデータ管理と運用~

国保依田窪病院 臨床工学科 小林佐和子 原田一陽 小杉修太 荻原敬弘 小村奈々

## 【目的】

当院では2005 10月より生菌数とET値の同時 測定を行ってきたが、

① 収集データが多くなり紙媒体での管理が困 難になってきたこと

② 操作マニュアルが未作成なこと

③ 数字の比較のみになってしまっていたこと 上記の 3点により、データを十分に生かすこと ができていなかった。

そこでコンピュータを用い、過去 300 検体の検 査結果、各種マニュアル、培養写真、作業工程 の4点を集約することにより生菌数およびET値 の傾向の分析と把握および対策の検討に役立て ることができないかと考えた。

## 【方法】

システムの実現方法および管理方法の両面から 検討し、検討した結果 Microsoft Excel 2007を 使用し、開発には Excel の VBA とユーザーフォ ームを用いることにより、ユーザーフォームか ら入力されたデータはそのまま Excel のシート に保存できるようにした。また培養結果の写真 については、画像ファイルをフォルダー管理 し Excelには、保存されたフォルダー情報を出力す ることで検査結果などのデータと培養結果の画 像ファイルとを同時管理できるようにした。

(構築したシステム】

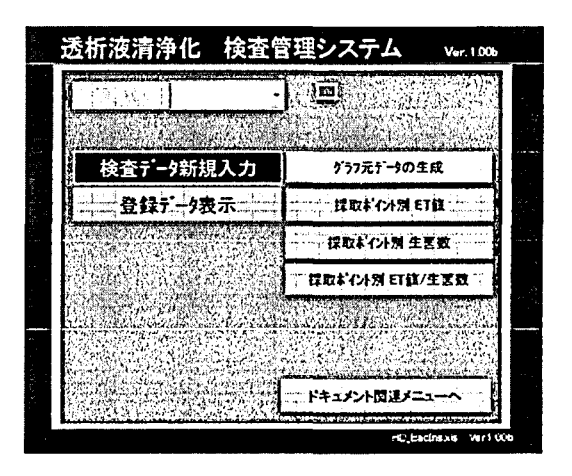

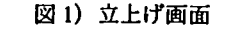

立上げ画面では、各種機能画面を表示するボタ ンが配置されている。(図 1参照)

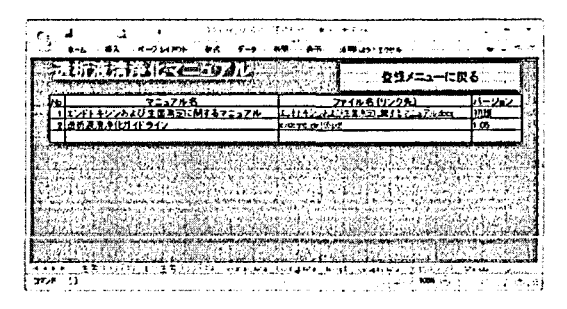

## 図2) アクセス画面

「ドキュメント関連メニューへ」をクリックす ると、当施設にて使用 している運用マニュアル 及び透析宴配管図などの ドキュメン トにアクセ スするためのメニューが表示される。(図2参照)

小林 佐和子 国保依田窪病院 臨床工学科 〒386-0636 小県郡長和町古町 2857 fa (0268) 68-2036

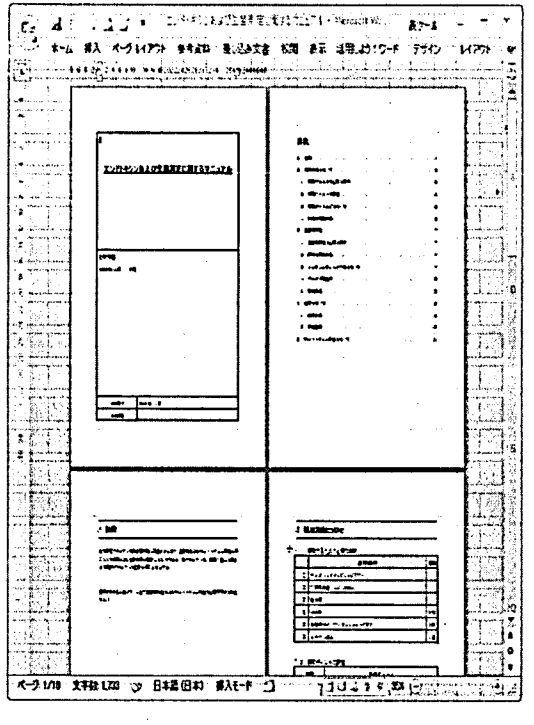

図3)エンドトキシン及び生菌数検査マニュアル

「運用マニュアル参照」ボタンをクリックする と透析液清浄化マニュアル画面が表示され、こ こからET及び生菌数検査マニュアルが参照でき (図 3参照)透析液清浄化ガイ ドライン (図 4 参照)も閲覧することができる。

また当院透析室配管図 (図 5参照)もみること ができる。

| へいプ田 | Siguideline_ver105.pdf - Adobe Reader Time Time Co <b>@ E</b><br>ファイル(日) 編集(日) 表示(V) 文書(D) ツール(工) ワインドワ(W) |  |
|------|----------------------------------------------------------------------------------------------------|--|
|      | $\tilde{\mathcal{G}}$<br>$\frac{1}{\sqrt{2}}$ 1 / 17 + $\approx$ 33%                                       |  |
|      | $\mathbf{d} = \mathbf{r}$                                                                                  |  |
|      | 适切波清浄化ガイドライン Ver 1.05                                                                                      |  |
|      | 2005年8月22日                                                                                                 |  |
|      | <b>UILITZEIR</b>                                                                                           |  |
|      | 国际净化优盛核学化技能变益会 WG2(选择液能谱)                                                                                  |  |

図4) 透析液清浄化ガイドライン

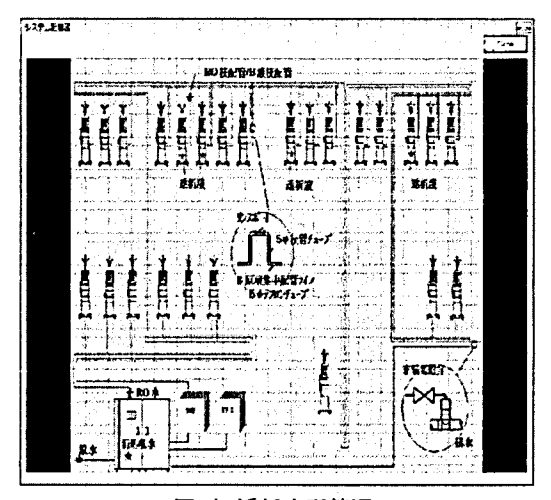

図5)透析室配管図

メインメニューより装置No.を選択し、「検査デ ータ新規入力」ボタンをクリックすることで新 規登録画面が表示される。(図6参照) 新規登録画面では、試料採取日、生菌数、ET値、 ろ過丑、培養日数などの入力ができる。また培 養結果の画像ファイルについては3つのファイ ルまで登録が可能である。

 $- 96-$ 

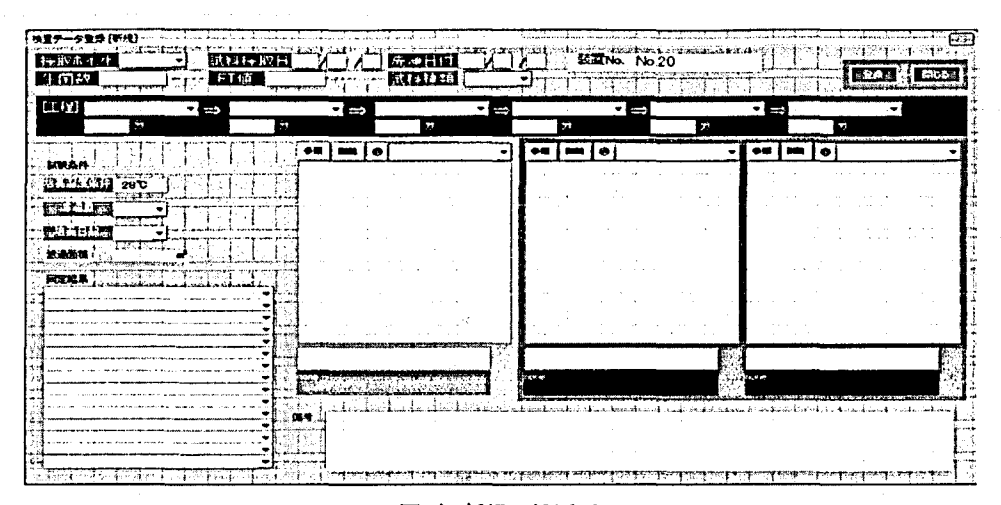

図 6) 新規登録画面

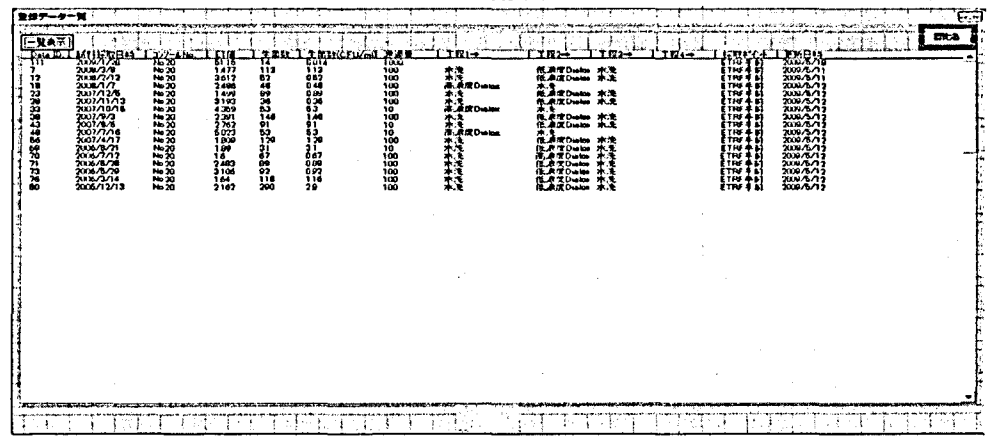

図7) 登録データ一覧画面

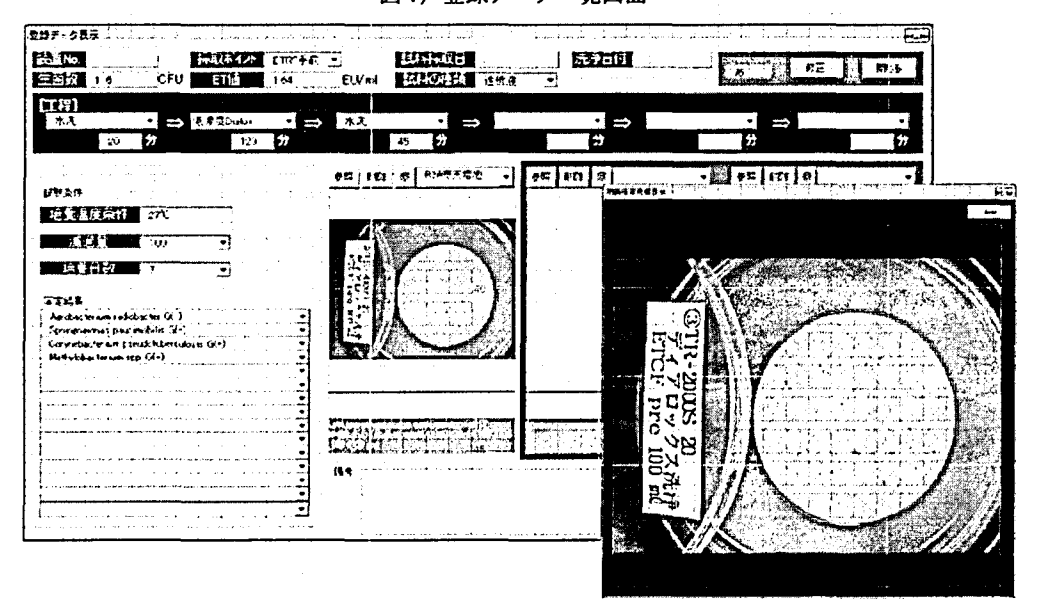

図8) 詳細データ参照画面

登録データの閲覧機能としては、メインメニュ ーにて装置 No. を選択したのち「登録データ表示」 ボタンをクリックすることで、これまで登録さ れた装置 No.の検査データが一覧形式で登録デ ーター覧画面に表示される。(図 7参照)

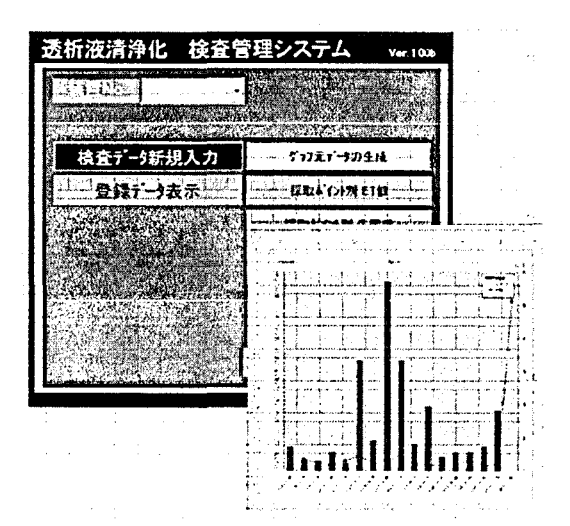

図9) グラフ作成例

登録データー覧画面にて、それぞれのデータを クリックすることで、詳細なデータの確認がで きる。

また培養結果の画像については表示ボタンをク リックすることで拡大することができる。(図 8 参照)

グラフの作成においては、メインメニューにて 装置 No.を選択し、「グラフ元データ作成」ボタ ンをクリック\_することでグラフ作成に必要なデ ータが自動作成され、シー ト上に展開される。 ここのデータを用いてグラフの作成も可能だが、 自動で生菌数、ET値の2系統のグラフを作成す ることも可能である。(図 9参照)

## 【まとめ

マニュアル及び、多量の検査結果の管理がうま くできず、分析と対策に困惑 していたが、臨床 工学科独自でのシステム設計が、洗浄工程、ET 検査結果、生菌検査結果、培養結果画像、検査 マニュアルの統合管理を可能にした。

また Microsoft Excel を用いた事でコストを抑 えることができ、過去の検査データの統計管理 が容易となり、今後のシステム拡張においても 対応が可能となった。今後の課題としては、シ ステムが Excel book による運用であるため、デ ータの一元性確保において課題が残る。現在、 この面においては、データの複製はバックアッ プのみとし、他のコンピュータへのコピーは行 わないように運用にて対処している。

また、システムでの生菌数及びET値の管理とし ては、これまでのデータは全て登録済だが、こ のシステムを十分に活用できているとは考えに くく、課題として以下の事が挙げられる。 今後発表されるであろう生菌数、ET値に対する ISO 基準への対応、生菌数及びET 値のアラート レベル、アクションレベルは決めていないため、 検査値に対する各ラインを設定し、設定値を超 えたコンソールに対して対処方法を決定する上 で有効なツールとしての機能を充実させ、活用 していきたいと考えている。

 $-98-$